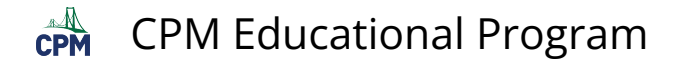

## **eWorkspace: Upload an Image of Student Work**

This article describes the ways students can get images of their work and the procedure for uploading their work to their teacher.

1. Create & Photograph Student Work

## **1.1. Complete work using pencil and paper.**

- Students complete math work with hand-drawn tables, graphs, equations, and explanations on one side of regular paper.
- Students take a photo of each problem with their cell phone camera. Do not photograph more than one problem per photo.
- Students upload the photo of their work.

 $-3.5$  $6.8.82$   $6.568.38$  $12.35$  $-0.64$  $13$  $43$  $0.29$  $2)$ 

## **1.2. Use an app to draw, label, and explain student thinking.**

- Mobile devices have numerous free whiteboards for students to draw on such as ShowMe Interactive Whiteboard.
- Students on Chromebooks and other laptops might choose Google's whiteboard called Jamboard: [https://jamboard.google.com](https://jamboard.google.com/)

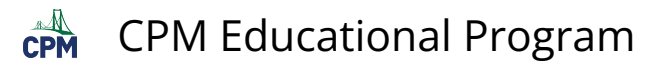

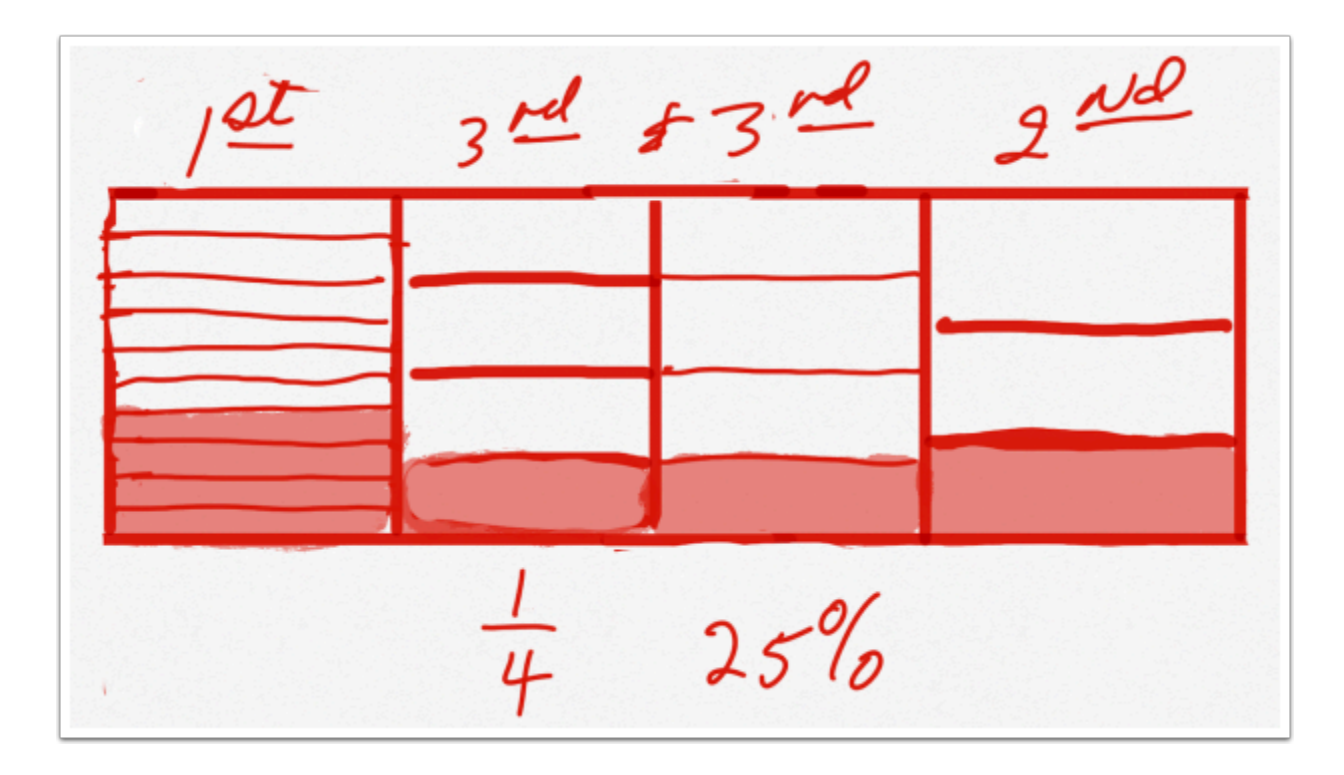

## 2. Upload Process and Submission

- 1. Click the button "Upload".
- 2. Find the image representing student work for the chosen problem number on your device.
- 3. Click "Open".

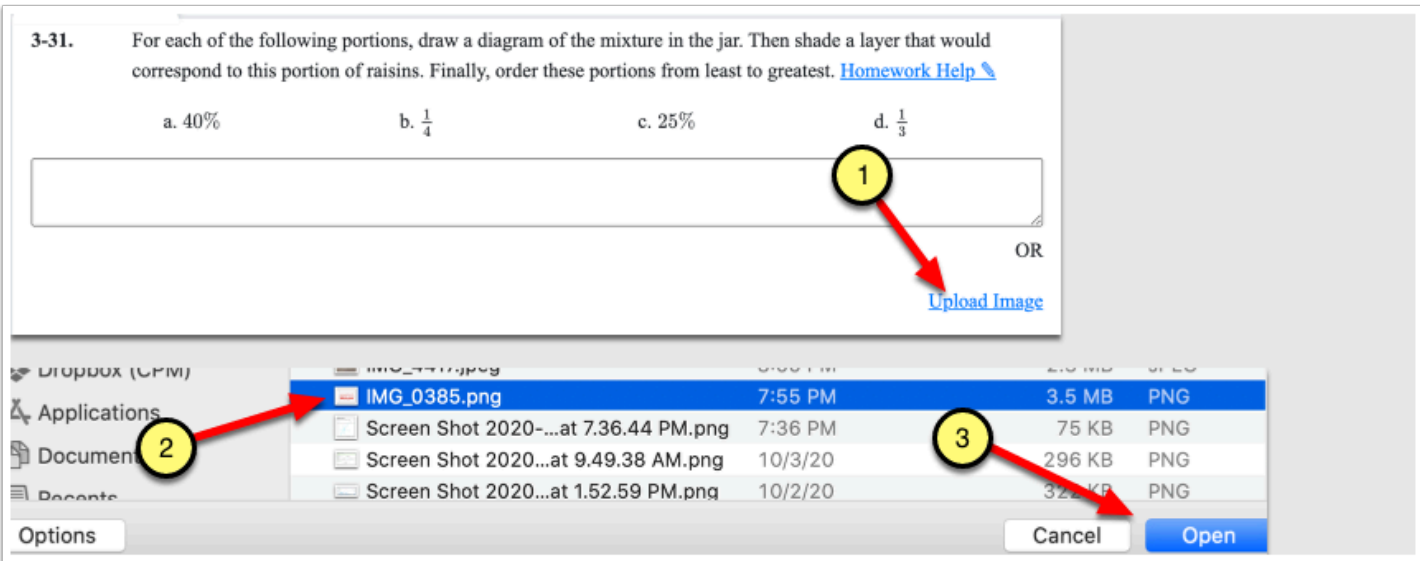